*Kom i gang med*

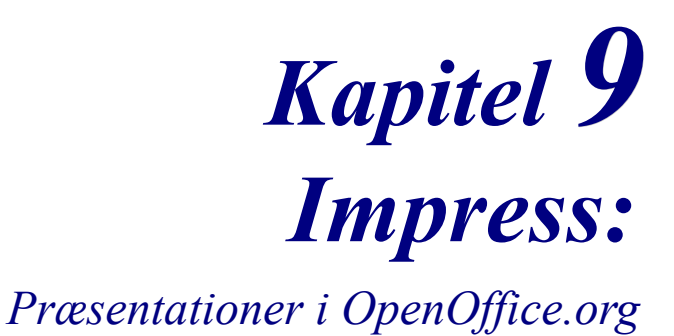

*OpenOffice.org*

### **Rettigheder**

Dette dokument er beskyttet af Copyright © 2005 til bidragsyderne som er oplistet i afsnittet **Forfattere**. Du kan distribuere og/eller ændre det ifølge reglerne i enten GNU General Public License, version 2 eller senere (http://www.gnu.org/licenses/gpl.html), eller Creative Commons Attribution License, version 2.0 eller senere [\(http://creativecommons.org/licenses/by/2.0/](http://creativecommons.org/licenses/by/2.0/)).

Alle varemærker i dette dokument tilhører deres legitime ejere.

#### **Forfattere**

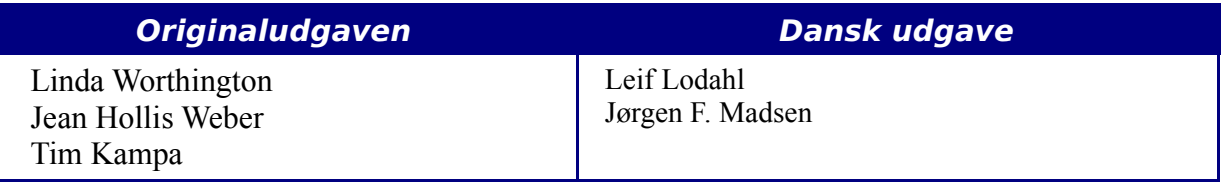

### **Tilbagemelding**

Dansk vedligeholdelse: Leif Lodahl Kommentarer og forslag til forbedring af dette dokument bedes sendt til **[leif@lodahl.dk](mailto:leif@lodahl.dk)**

### **Publiceringsdato og aktuel softwareversion**

Publiceret 30. oktober 2005. Baseret på OpenOffice.org 2.0.

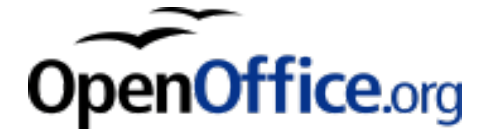

# **Indhold**

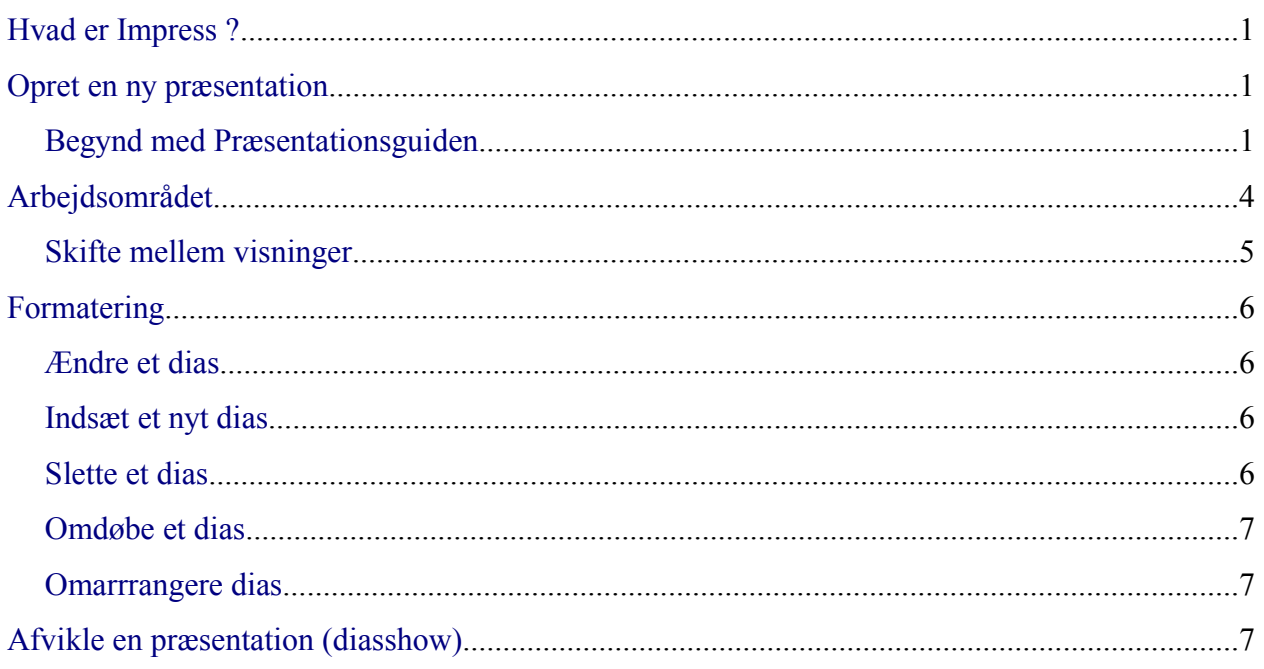

## <span id="page-4-2"></span>**Hvad er Impress ?**

Impress er OpenOffice.org's præsentationsprogram. Du kan oprette præsentationer som indeholder mange forskellige elementer, herunder tekst, punktopstillinger, tabeller, illustrationer og diagrammer. I Impress kan du også benytte stavekontrol, synonymordbog og autokorrektur på samme måde som i tekstdokumenter.

Dette kapitel er en introduktion med skærmbilleder og hjælp, som kan guide dig i gang med at bruge Impress til at oprette dine egne præsentationer

## <span id="page-4-1"></span>**Opret en ny præsentation**

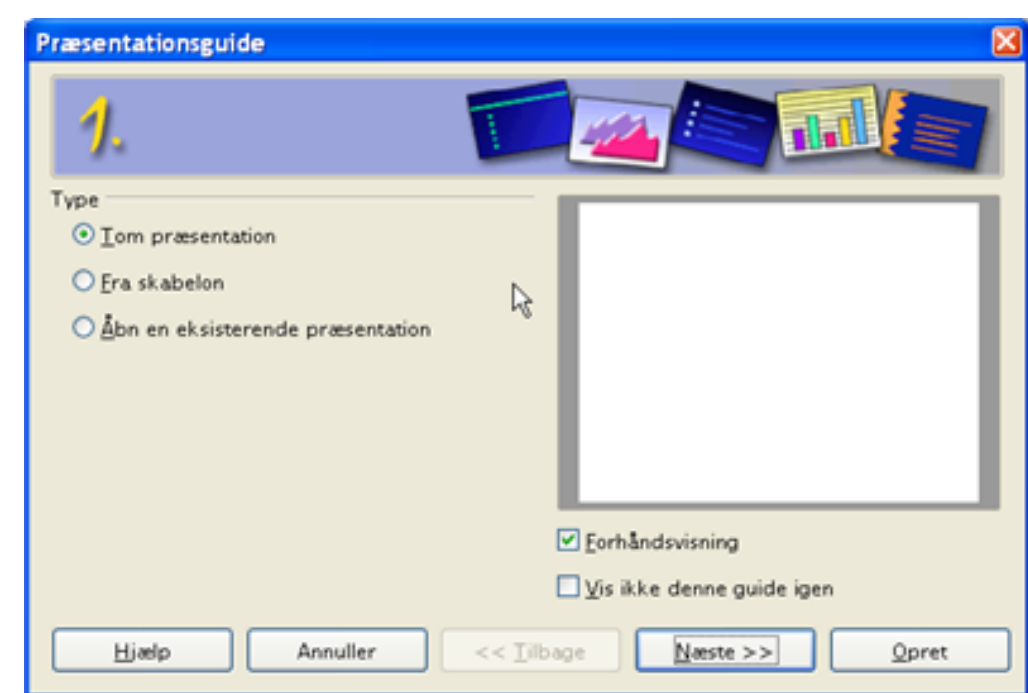

Dette afsnit fortæller dig hvordan du opretter en ny præsentation.

<span id="page-4-0"></span>**Begynd med Præsentationsguiden**

#### 1) Start OpenOffice.org Impress. Præsentationsguiden åbner. ([Figur 1](#page-4-3)).

<span id="page-4-3"></span>*Figur 1. Brug Præsentationsguiden til at vælge præsentationstype*

2) Vælg en af følgende som **Type**:

- *Tom Præsentation* opretter en præsentation helt fra bunden.
- *Fra skabelon* bruger et skabelondesign, som allerede er oprettet som grundlag for nye præsentationer. Guiden skifter til en oversigt over tilgængelige skabeloner.
- *Åbn en eksisterende præsentation* fortsætter arbejdet med en skabelon ,som blev oprettet tidligere. Guiden skifter til en oversigt over tilgængelige præsentationer.
- **TIP** Lad fluebenet ved **Forhåndsvisning** stå for at få vist et billede af skabeloner, præsentationsdesign og præsentationsovergange. Det gør det lettere for dig at vælge. Hvis du ikke ønsker, at guiden skal starte hver gang, du starter Impress, skal du markere **Vis ikke denne guide igen**.
	- 3) Klik på **Næste.** Præsentationsguiden trin 2 vises. [Figur 2](#page-5-0) viser guiden, som den ser ud, hvis du valgte **Tom præsentation** i trin 1.Hvis du valgte et af de andre valg, vil du se et eksempel i **Forhåndsvisning**.

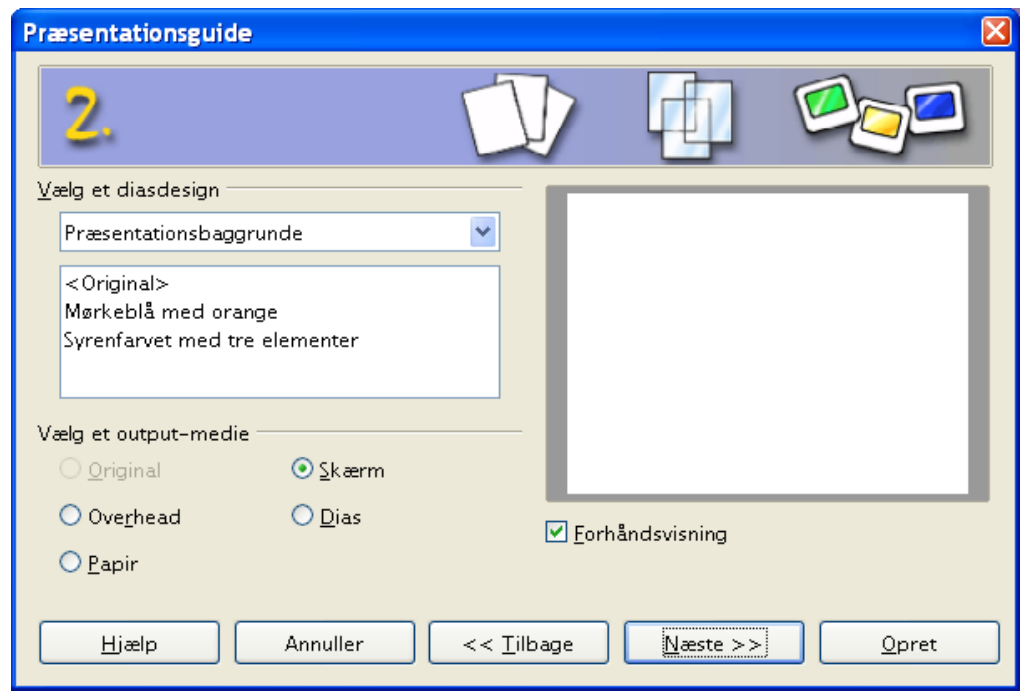

<span id="page-5-0"></span>*Figur 2. Valg af diasdesign med Præsentationsguiden.*

- 4) Vælg et design i Vælg et diasdesign. Vælg **<Original>** hvis du ønsker en blank præsentation.
- 5) Vælg hvordan præsentationen skal bruges i **Vælg et output-medie.** Oftest laves præsentationer som **Skærm**.
- 6) Klik Næste for at fortsætte.

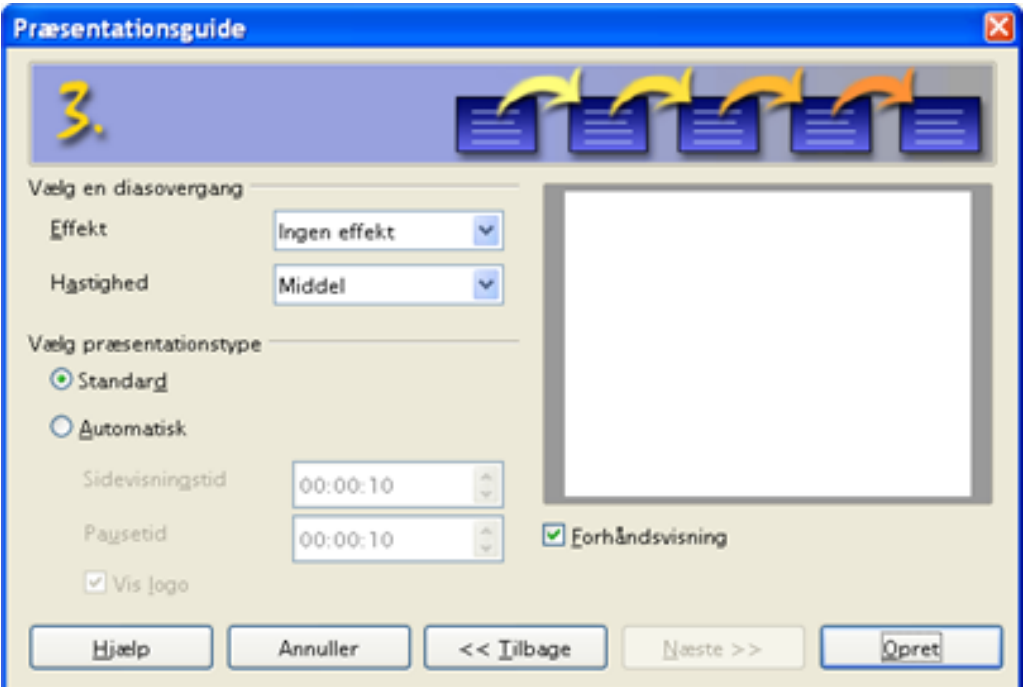

<span id="page-6-0"></span>*Figur [.](#page-6-0) Valg af diasovergang, effekt og hastighed. Disse valg vil gælde som standard for alle overgange i hele præsentationen. Du kan siden hen enkeltvis ændre de enkelte diasovergange.*

- 7) Vælg den ønskede **Effekt**.
- 8) Vælg den ønskede **Hastinghed** for overgangen mellem de enkelte dias i præsentationen.
- 9) Klik på **Opret**. En ny præsentation bliver oprettet.

**TIP** Der er altid en god idè at gemme og navngive præsentationen så snart den er oprettet. Derved undgår du at skulle igennem guiden igen, hvis noget går galt. Husk også at gemme præsentationen med jævne mellemrum.

**Note** Hvis du valgte **Fra skabelon** i guidens trin 1, vil knappen **Næste** være aktiv i trin 3. De efterfølgende trin i guiden er ikke beskrevet her.

## <span id="page-7-0"></span>**Arbejdsområdet**

[Figur 4](#page-7-1) viser Impress' arbejdsområde. Området diasdesign i midten af arbejdsområdet med forhåndsvisning af alle dias til venstre og opgavepanelet til højre. I det viste eksempel ses de tilgængelige layouts i opgavepanelet.

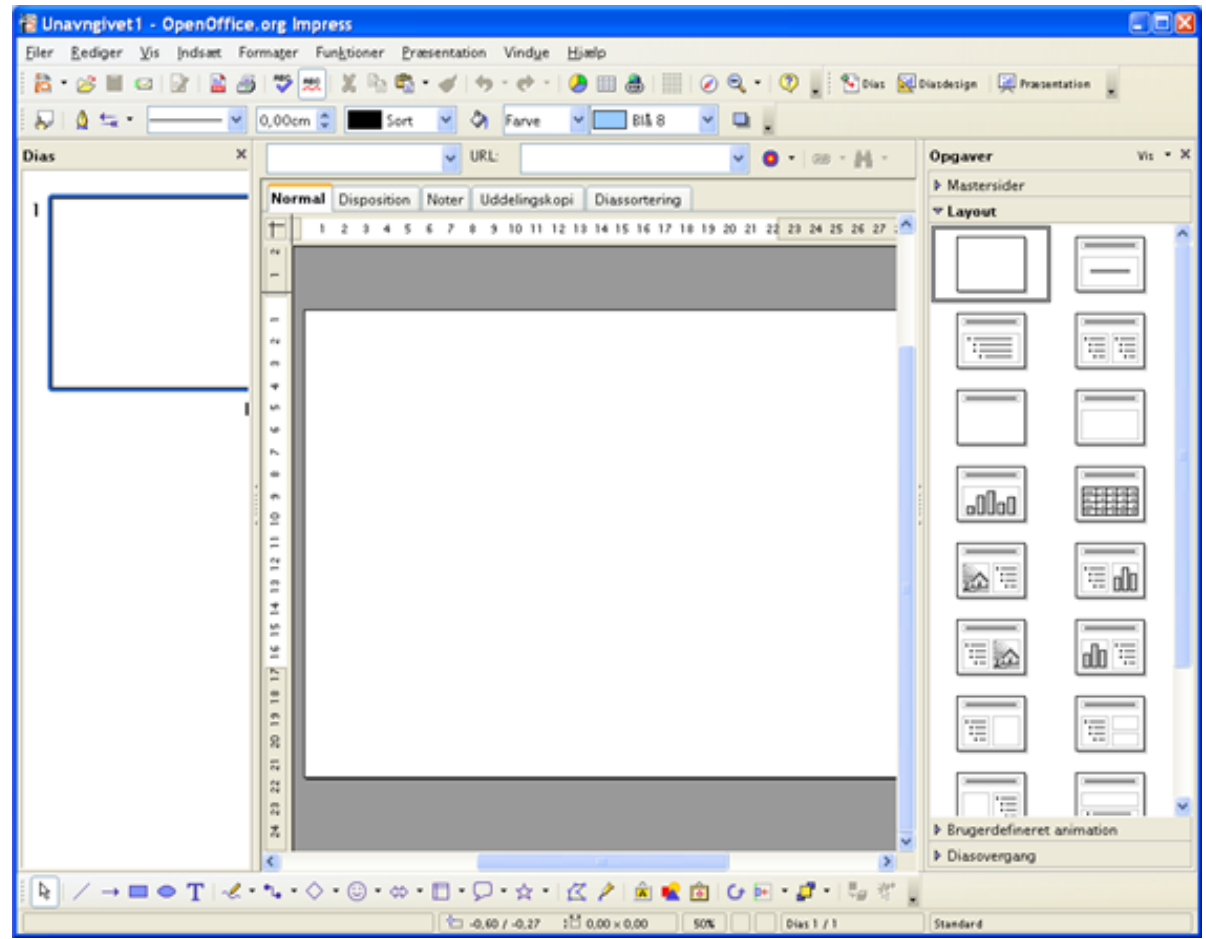

*Figur 4. Impress' arbejdsområde*

<span id="page-7-1"></span>Impress har fem visningsmuligheder for arbejdsområdet, som du kan vælge i mellem. Hver enkelt visning bruges til et bestemt formål og er indrettet netop til dette formål.

- **Normal** er hovedvisningen, hvor du arbejder med de enkelte dias i din præsentation. Her kan du formatere og opbygge de enkelte dias.
- **Disposition** viser overskrifter og punktopstillinger for hver enkelt dias som en disposition. I denne visning er det let for dig at organisere det indhold, som du vil præsentere på den bedst mulige måde.
- **Noter** lader dig tilføje små notater til hver enkelt dias. Notaterne vises ikke sammen med præsentationen, men du kan udskrive dem som et manuskript. Tilføj noterne i det nederste vindue. Notevinduet kan gøres størreeller mindre blot ved at trække i kanten.
- **Uddelingskopi** reducerer diassets størrelse, så du kan have flere dias på en A4 side. Det er praktisk, hvis du vil uddele kopier af præsentationen til publikum. Du kan rækkefølgesn af dias ved hjælp af træk-og-slip..
- **Diassortering** viser en lille forhåndsvisning af hvert dias i rækkefølge. Du kan bruge denne visning til at ændre rækkefølgen af dine dias til en ny rækkefølge, lave en tidsstyret præsentation (selvkørende) eller tilføje diasovergange og effekter.

### <span id="page-8-0"></span>**Skifte mellem visninger**

For at skifte mellem de forskellige visninger skal du bruge de små visningsfaner lige over hovedarbejdsområdet.

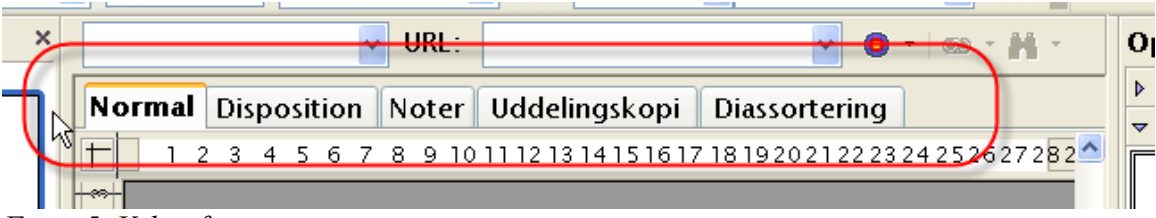

*Figur 5. Valg af visning*

Sidepanelerne (dias og opgaver) kan let skjules ved at klikke på den lille trekant i midten af afgrænsningslinjen. Klik igen på trekanten og panelet vises. På denne måde kan du hurtigt tilpasse dit arbejdsområde, så du har plads til at arbejde.

### <span id="page-9-3"></span>**Formatering**

#### <span id="page-9-2"></span>**Ændre et dias**

- 1) Vælg diaset fra **diaspanelet** til venstre
- 2) Ret layoutet ved at vælge et nyt layout fra **layoutpanelet** til højre.

#### <span id="page-9-1"></span>**Indsæt et nyt dias**

Et nyt dias indsættes altid lige efter det aktive eller valgte dias. Du skal ikke bekymre dig om at få rækkefølgen helt rigtig fra starten, for det er meget let at ændre diassets placering senere.

- 1) Vælg **Indsæt > Dias** fra menuen. Et nyt dias fremkommer nu i dit arbejdsområde. Dette dias har samme layout som det foregående dias
- 2) Du kan rette layoutet ved at vælge et nyt layout fra layoutpanelet til højre.
- **TIP** En anden måde at indsætte et nyt dias er at benytte knappen **Dias** på værktøjslinjen **Præsentation.** Denne værktøjslinje indeholder de mest almindelige funktioner, som bruges i dias og præsentationer.

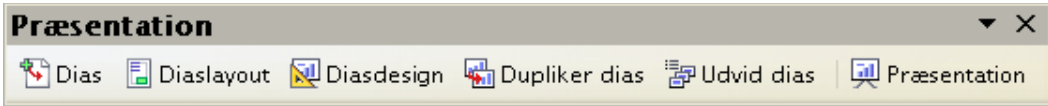

Der er adskillige andre måder at indsætte et nyt dias på. Prøv f.eks. at markere et diaslayout i layoutpanelet i højre side. Højreklik og vælg **Indsæt dias**.

#### <span id="page-9-0"></span>**Slette et dias**

- 1) Marker et dias i **diaspanelet** til venstre
- 2) Vælg **Rediger > Slet dias** eller tryk på **delete-tasten**

**TIP** Du kan også slette et dias fra diaspanelet. Højreklik på et dias du ønsker at slette. Vælg **Slet dias** fra menuen.

#### <span id="page-10-2"></span>**Omdøbe et dias**

1) I diaspanelet til venstre kan du højreklikke på et dias og vælge **Omdøb dias**. Herved åbnes en dialog

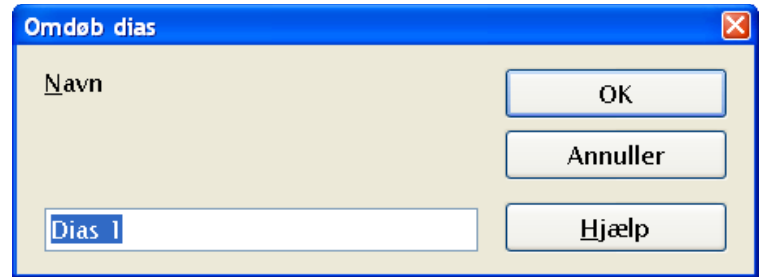

2) I dialogen kan du skrive et nyt navn og trykke **OK**.

#### <span id="page-10-1"></span>**Omarrrangere dias**

Omarrangere dias i en præsentation er lettest at gøre fra Diassortering.

- 1) Klik på fanen **Diassortering.**
- 2) Hvis du føler, at der er praktisk, kan du ændre antal dias per række i visningen. Derved kan du bedre danne dig et overblik over hele præsentationen
- 3) Lav om på rækkefølgen af dias ved at trække dem fra en placering til en anden. En sort lodret streg angiver hvor dias placeres.
- 4) For at flytte flere dias på en gang, kan du holde venstre musetast nede, mens du trækker en ramme omkring de dias, der skal håndteres samlet. Når du slipper musetasten, vil du se at flere dias er markeret. Træk nu de valgte dias hvorhen, du vil have dem placeret. Du kan også vælge flere dias på en gang ved at holde CTRL- eller SKIFT-tasten nede, mens du vælger med musen.

## <span id="page-10-0"></span>**Afvikle en præsentation (diasshow)**

1) Vælg **Præsentation > Præsentation**

eller tryk på F5 eller klik på ikonet  $\Box$ .

- 2) Brug piletasterne på tastaturet til at manøvrere frem og tilbage i præsentationen. Du kan også bruge musen eller mellemrumstasten til at gå videre til næste dias.
- 3) Når du er forbi det sidste dias vil du se en tom side, hvor der kun står **Klik for at afslutte præsentationen**. Klik med musen eller tryk på en vilkårlig tast for at lukke præsentationsfremvisning og vende tilbage til Impress.